# 安徽公共资源交易集团有限公司

## 电子交易系统异议操作手册

2022 年 5 月

#### 目录

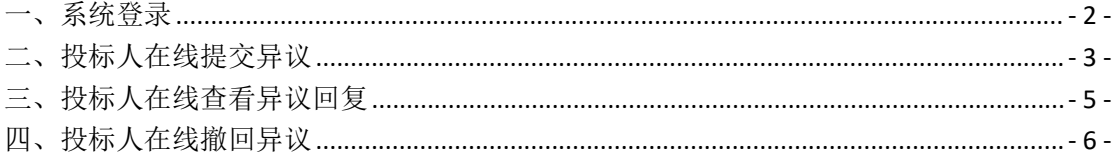

### <span id="page-1-0"></span>一、系统登录

投标单位使用 CA 锁登录安徽合肥公共资源交易电子服 务系统 (www.hfztb.cn)。

①选择"我要投标"。

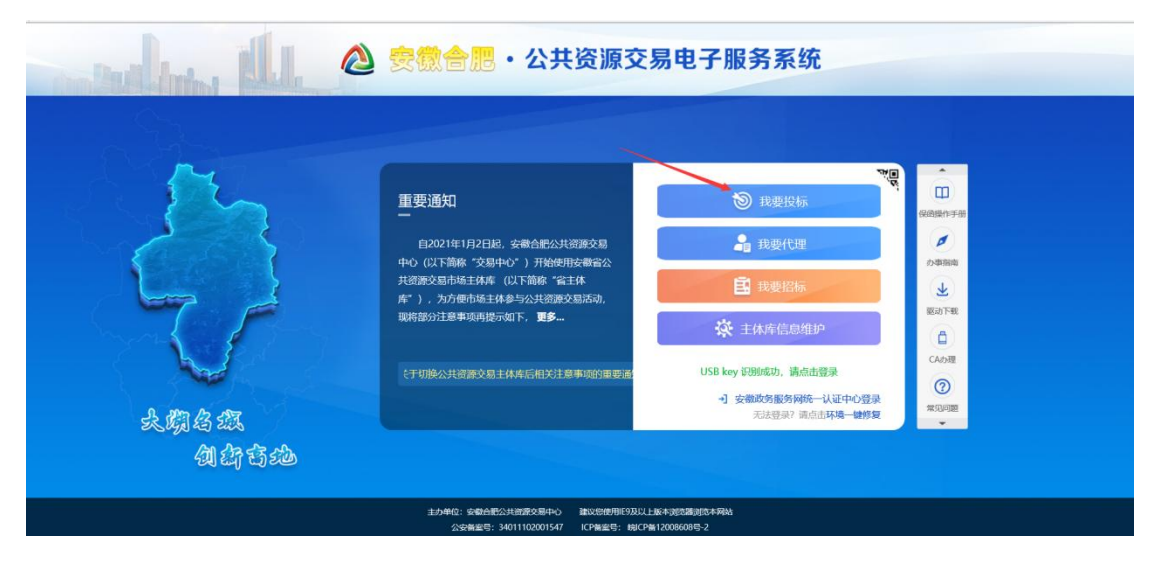

②点击"投标人"进入电子服务系统

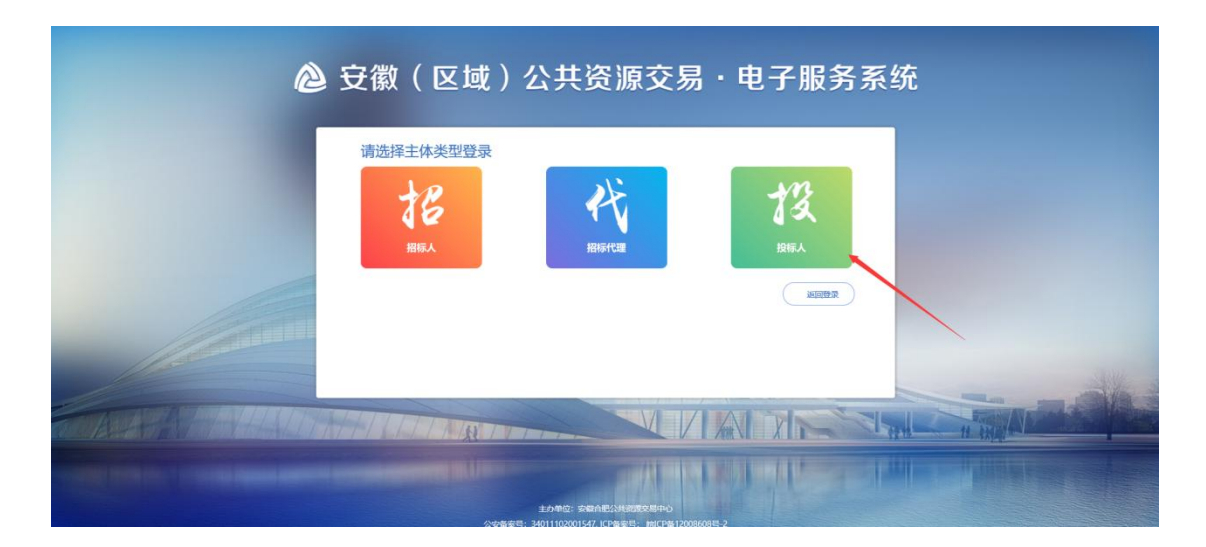

③点击右下方"安徽公共资源交易集团电子交易系统 (2021B/2022B)"栏目。

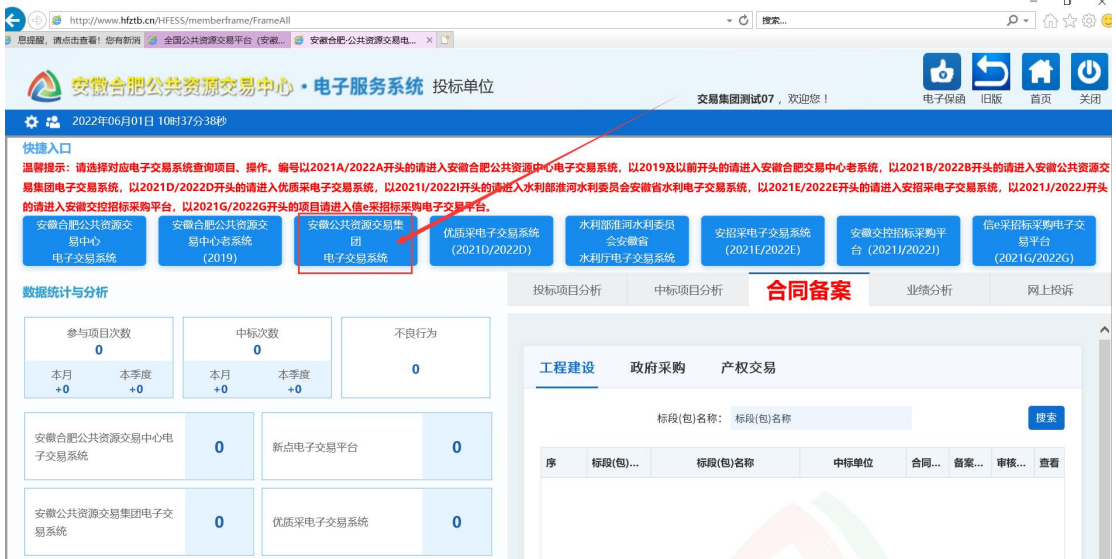

## <span id="page-2-0"></span>二、投标人在线提交质疑**/**异议

①投标人登录安徽公共资源交易集团电子交易系统- 投标人,找到项目并点击我要参与进入菜单页。

注:提交在线质疑/异议的投标人必须已获取招标文件 且已上传投标文件,允许提交时间为中标候选人公示中规 定的时间。

|    |                                | ◎ 安徽公共资源交易集团 电子线显线 图录 |                 |     | 印<br>标前公示         | CD<br>招标公告 | ଛ<br>我的项目 | 目<br>中标项目 |               |
|----|--------------------------------|-----------------------|-----------------|-----|-------------------|------------|-----------|-----------|---------------|
| 全部 | 工程<br>$\overline{\phantom{a}}$ | 采购                    | 产权交易 产权非竞价 农村产权 |     |                   |            |           | 关键字提索     | $\alpha$      |
|    | <b>© I程</b>                    | 公开招标                  | QIE             | 已结束 | <b>OI程</b>        | 竞争性谈判      | $@$ TR    | 公开招标      |               |
|    |                                |                       | $\overline{R}$  |     |                   |            |           |           |               |
|    |                                |                       |                 |     |                   |            |           |           |               |
|    | 招标文件金额                         | m                     | 招标方式            | . . | <b>Contractor</b> | m          |           | $\Box$    | $\circ$<br>客服 |
|    | 开标时间                           |                       | 中标人             |     |                   |            |           |           |               |
|    |                                |                       | 中标金额            |     |                   |            |           |           |               |
|    | 我要参与                           |                       | 我要参与            |     |                   | 我要参与       |           | 我要参与      |               |

②投标人点击评标(交易)结果异议按钮,进入功能页  $\mathbf{\hat{\mathrm{m}}}$ 。

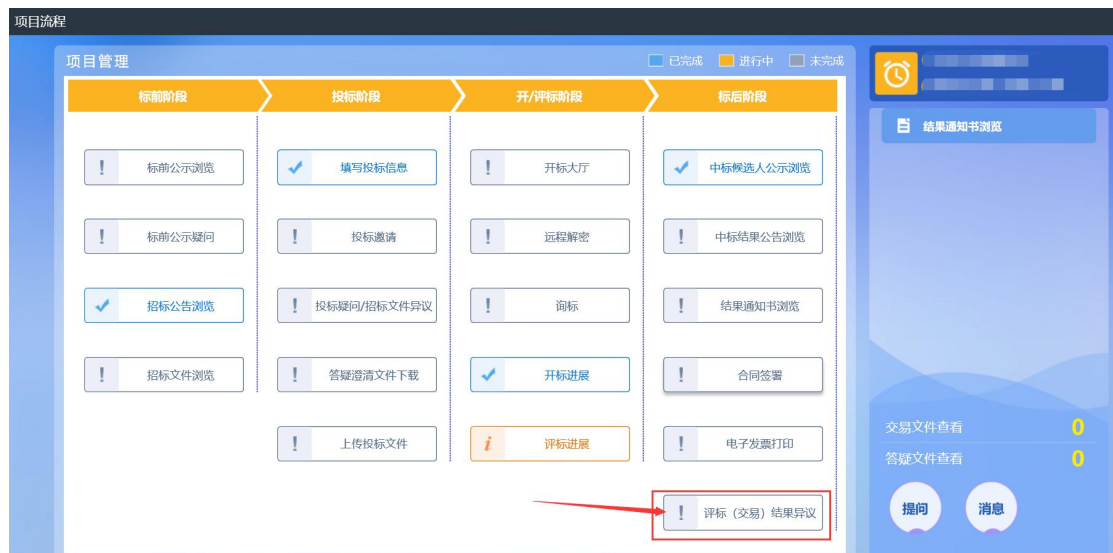

③投标人点击新增在线质疑/异议,挑选招标项目(如 需多次递交质疑/异议,在已挑选中选择招标项目)。

④进入信息填写页面后,所有星号项为必填项,并在附 件上传质疑/异议文件并进行签章(可以上传WORD文档和PDF 文档,签章为电子签章)。

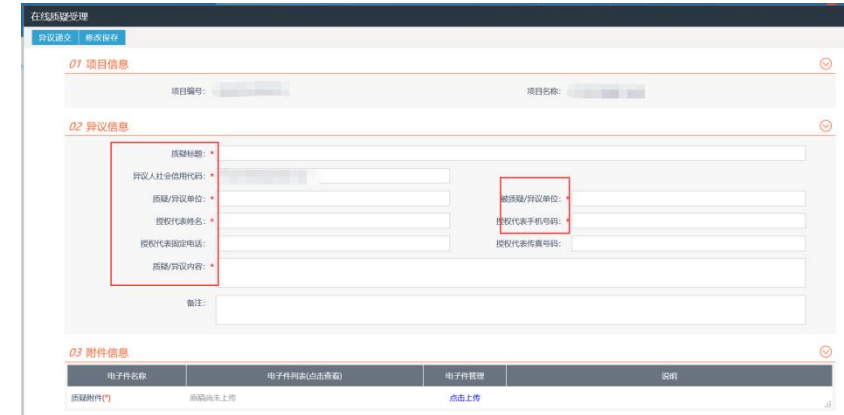

⑤修改保存后,即可质疑/异议提交。

#### <span id="page-4-0"></span>三、投标人在线查看质疑/异议回复

①点击评标(交易)结果异议按钮,进入表单页面,可 以查看:质疑/异议受理时间、是否撤销质疑/异议、受理状 态。

②点击操作按钮进入查看详细信息页面,可以查看详细

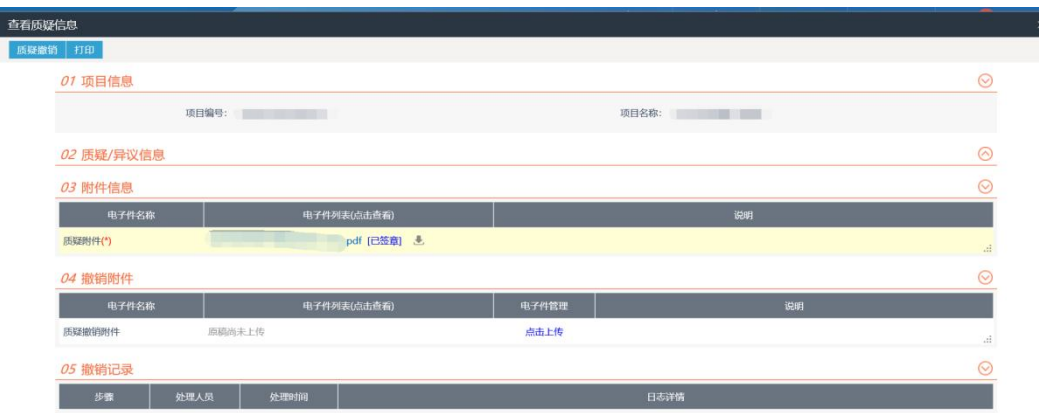

的质疑/异议信息及提交质疑/异议上传的质疑/异议文件。 ③投标人回到评标(交易)结果异议页面,选中质疑/

| 评标 (交易) 结果异议<br>$\times$                            |                         |      |      |      |                |          |           |      |      |          |  |  |
|-----------------------------------------------------|-------------------------|------|------|------|----------------|----------|-----------|------|------|----------|--|--|
| 新増在线质疑 回复查看<br>◎ 所有 ○ 编辑中 ○ 待审核 ○ 审核通过 ○ 审核不通过 ○ 作废 |                         |      |      |      |                |          |           |      |      |          |  |  |
|                                                     | 项目编号:                   |      |      |      | 项目名称:          |          | Q搜索       |      |      |          |  |  |
|                                                     | 序                       | 质疑编号 | 项目编号 | 项目名称 | 质疑/异议单位        | 被质疑/异议单位 | 质疑/异议受理日期 | 是否撤销 | 受理状态 | 操作       |  |  |
| □                                                   |                         |      |      |      |                |          |           | 否    | 已受理  | Q        |  |  |
| □                                                   |                         |      |      |      |                |          |           | 是    | 不予受理 | Q        |  |  |
| $\Box$                                              | $\overline{\mathbf{3}}$ |      |      |      | $\overline{2}$ |          |           | 是    | 已受理  | $\alpha$ |  |  |
| □                                                   |                         |      |      |      |                |          |           | 否    | 已受理  | $\alpha$ |  |  |

异议记录并点击回复查看按钮可以查看质疑/异议回复。

④进入查看回复页面后,可以看到质疑/异议单位签章 的质疑/异议文件和回复的质疑/异议回复文件。

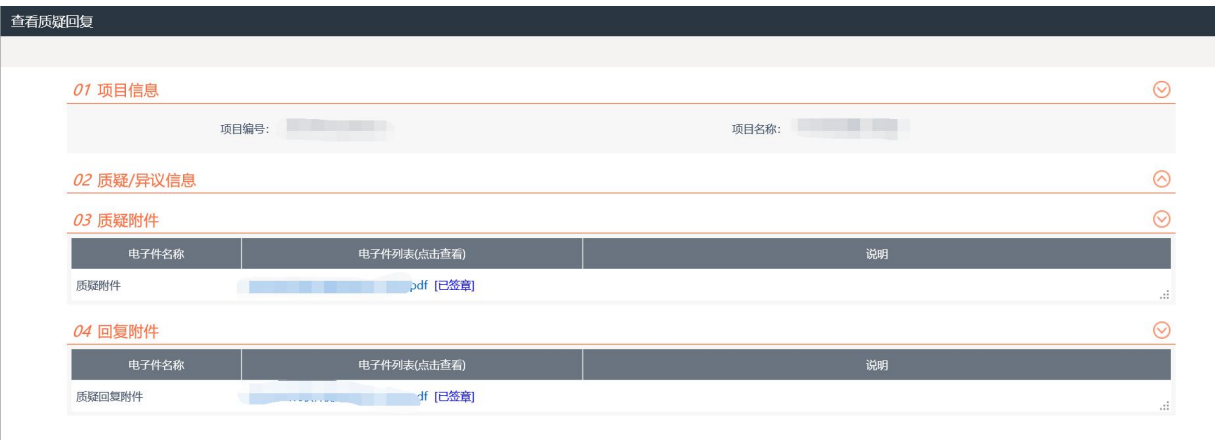

⑤对于不予受理的质疑/异议,受理状态为不予受理, 进入查看信息页面后,能够看到回复的不予受理原因。

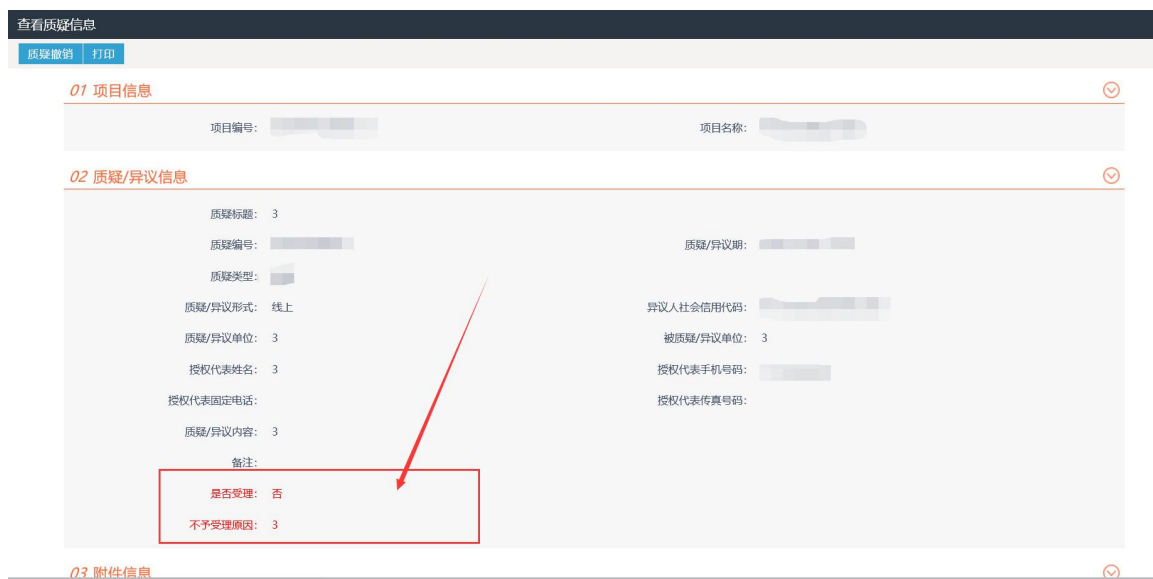

#### <span id="page-5-0"></span>四、投标人在线撤回质疑**/**异议

①在质疑/异议提交后,代理机构质疑/异议回复之前, 投标人可以在线撤回质疑/异议,撤回质疑/异议需上传质疑 /异议撤销文件并签章。